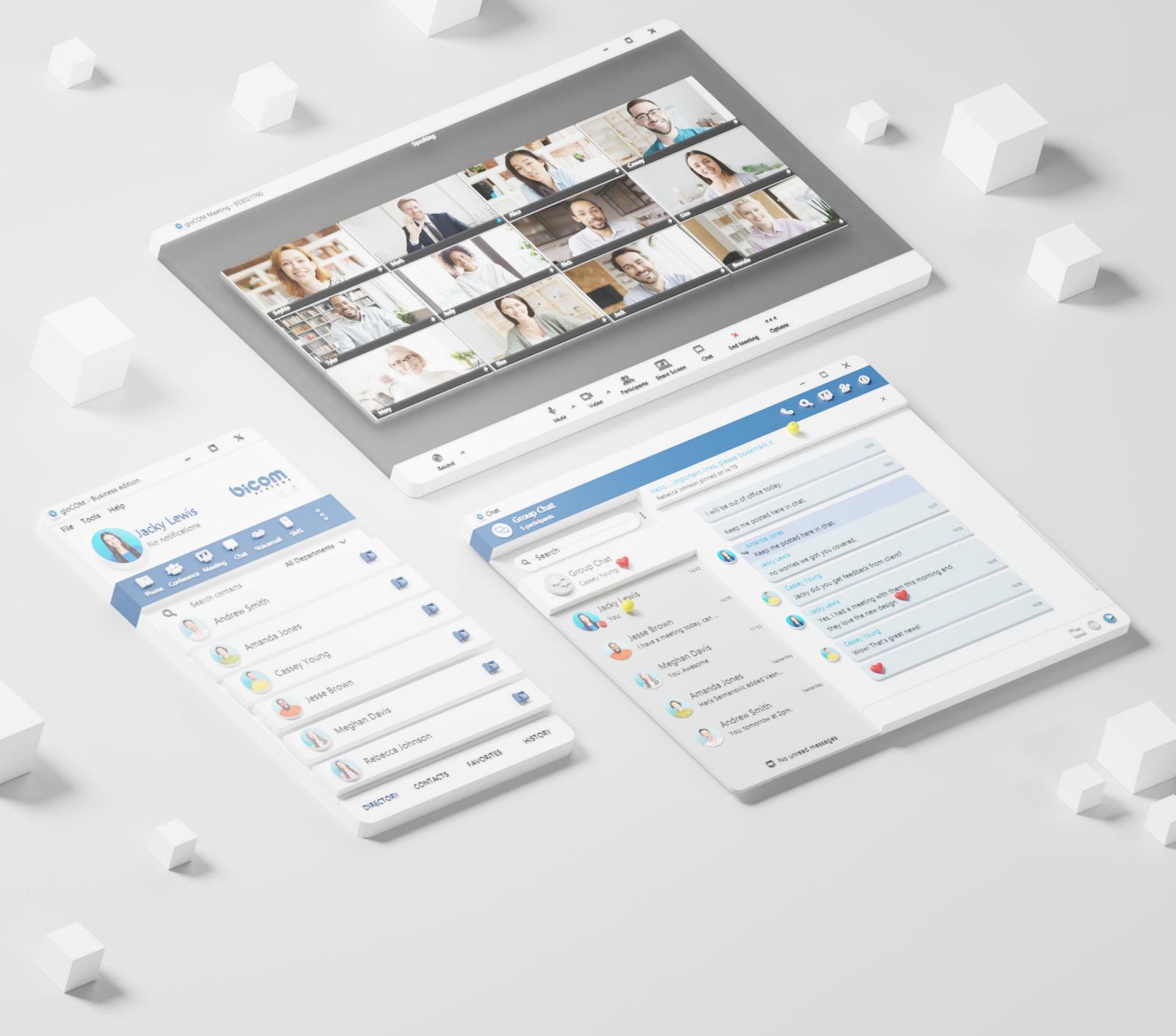

# RELEASE NOTES gloCOM 7.0

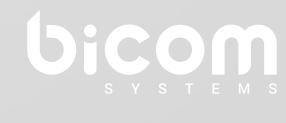

wiki.bicomsystems.com

#### **Table of Contents**

| FEATURES                                                                  | 1  |
|---------------------------------------------------------------------------|----|
| Auto answer                                                               | .1 |
| SMS sync                                                                  | 3  |
| Shared SMS Number                                                         | 3  |
| Delete an SMS message                                                     | 5  |
| Export old SMS history                                                    | 5  |
| MEETING MODULE                                                            | 6  |
| In-meeting reactions                                                      | 6  |
| Raise Hand                                                                | 7  |
| Save chat history in meeting recordings1                                  | 0  |
| Add an invite link in the meeting details´                                | 11 |
| Implemented an option to add/update multiple co-organizers to the meeting | 11 |
| Assigning co-organizers1                                                  | 2  |
| Adding co-organizers while Scheduling a meeting1                          | 2  |
| Adding co-organizers from the participants list1                          | 3  |
| Co-Organizers permissions1                                                | 15 |
| Start, Edit and Delete the meeting from the Schedule meetings list1       | 15 |
| Co-Organizer permissions in a Meeting1                                    | 6  |
| Rua Fixes & Improvements                                                  | 17 |

**Note:** The 7.0.0 version of the gloCOM Desktop app will not work on some Windows, macOS, and Linux versions, which are not supported by Qt 6.5.

The 6.5 version of Qt does not support out-of-support Windows (Windows 7, Windows 8), macOS (macOS 10.15 and below), and some Linux versions.

For more information about the supported platforms, please visit the following link: **Supported platforms**.

#### **FEATURES**

#### **Auto answer**

Auto Answer, as a feature, allows the user to answer incoming calls automatically without having to use the answer button.

To turn this feature on, please navigate to the Preferences  $\rightarrow$  Phone  $\rightarrow$  Auto Answer section and check the Enable auto answer option. This option is unchecked by default.

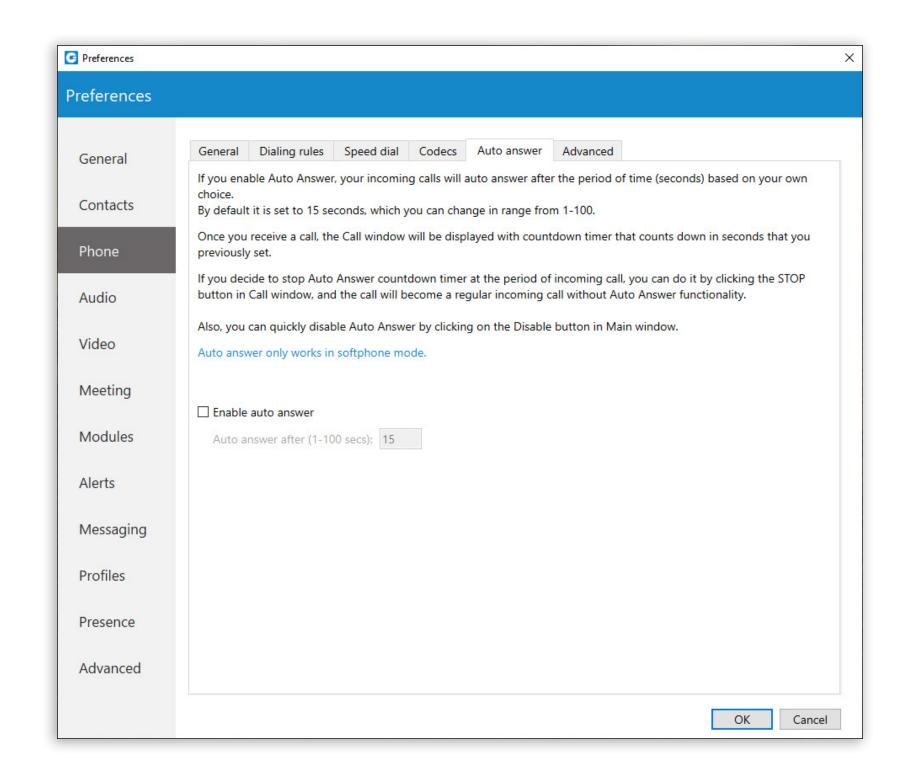

If the Auto Answer option is enabled, incoming calls will auto-answer after a period of time (seconds) based on the settings within the application.

**Note:** By default, it is set to 15 seconds, which can be changed to be anywhere from 1 to 100 seconds.

Once the call is received, the call window will be displayed with a countdown timer that counts down the number of seconds previously set by the user.

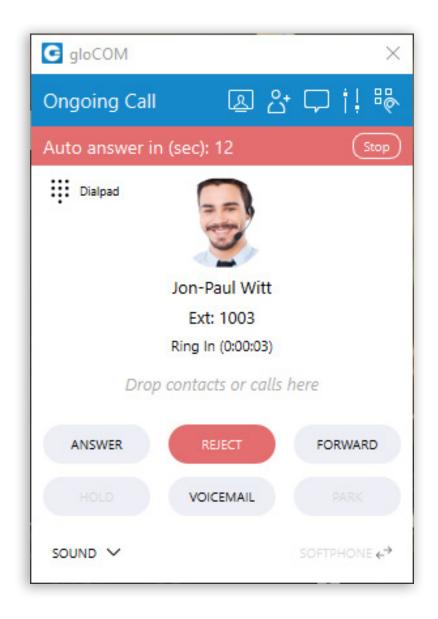

**Note:** In case of another incoming call, the Auto Answer functionality will not be triggered if there is an active call already. Instead, it will wait until the active call ends.

By clicking the Stop button, the Auto Answer countdown timer within the call window will stop. The call becomes a regular incoming call without the Auto Answer functionality.

Disabling the Auto Answer functionality is possible by clicking the Disable button in the Main window. Additionally, the user can navigate to the Preferences  $\rightarrow$  Phone  $\rightarrow$  Auto Answer section and uncheck the Enable auto answer option.

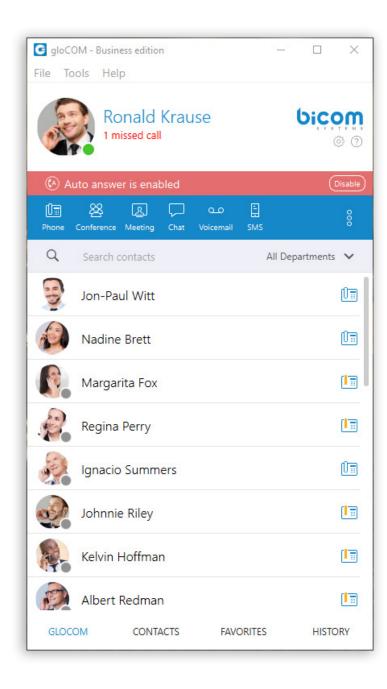

**Note:** Auto Answer only works in softphone mode.

## SMS sync

3

Call Quality Metrics provide the user with details about the call and network quality during The gloCOM Desktop app allows users to synchronize their SMS conversations and messages across multiple devices, ensuring that they can access their messages from any of their eligible personal devices.

#### **Shared SMS Number**

An SMS number can be shared between multiple extensions. In case when the user receives a message from the number used by multiple extensions, the SMS conversation will be displayed as in the picture.

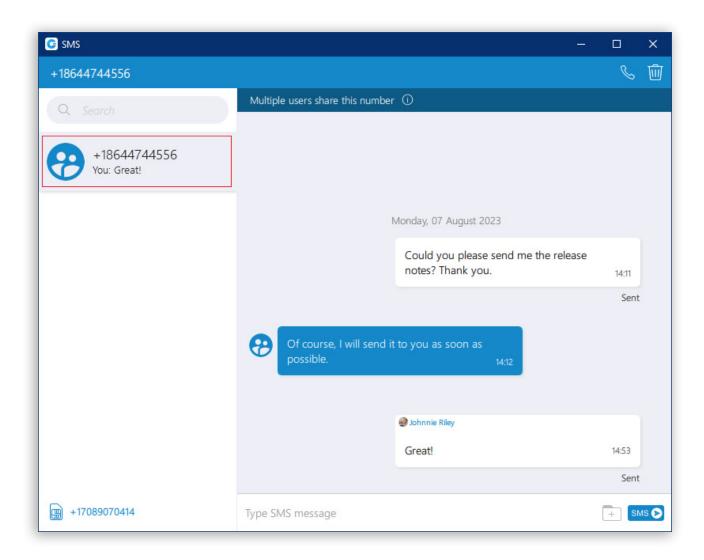

**Note:** All extensions using this number can see all sent/received messages.

Furthermore, click the Multiple users share this number label within the conversation to see who uses this SMS number.

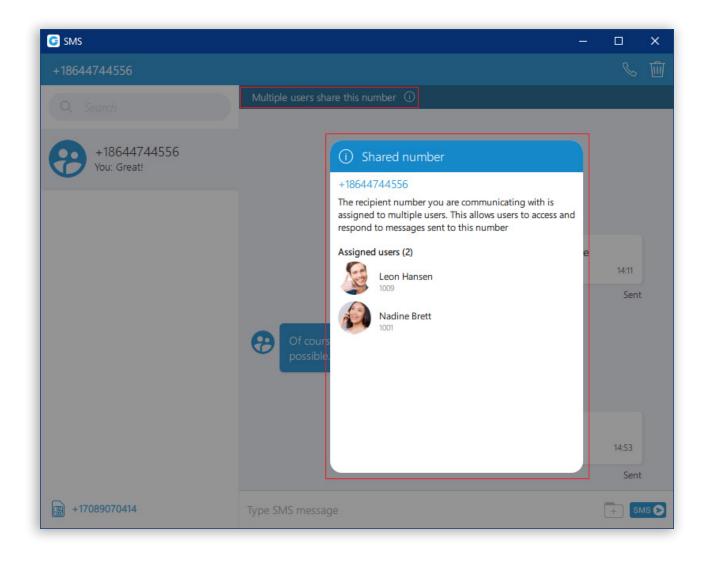

**Note:** Messages of the other users you share the number with will have a header with their name and avatar, as in the picture. Your messages will not have this header.

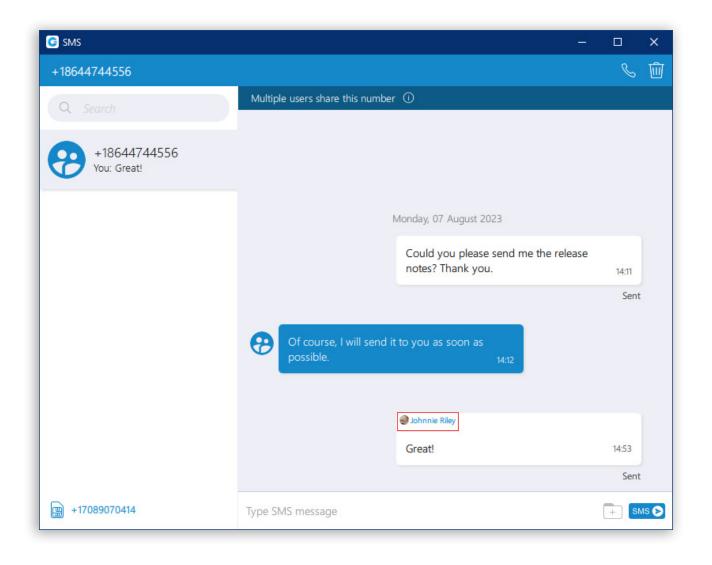

## Delete an SMS message

Allows the user to delete an SMS message.

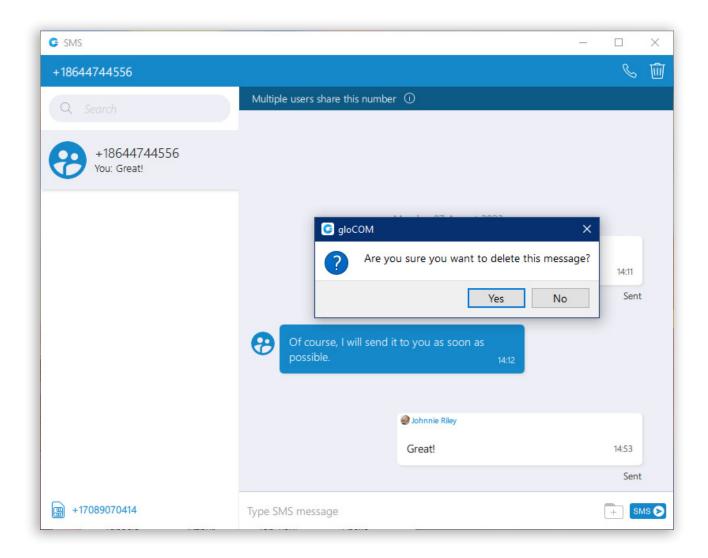

## **Export old SMS history**

To export an old SMS history, please navigate to Preferences  $\rightarrow$  Messaging and click the Export old SMS history button.

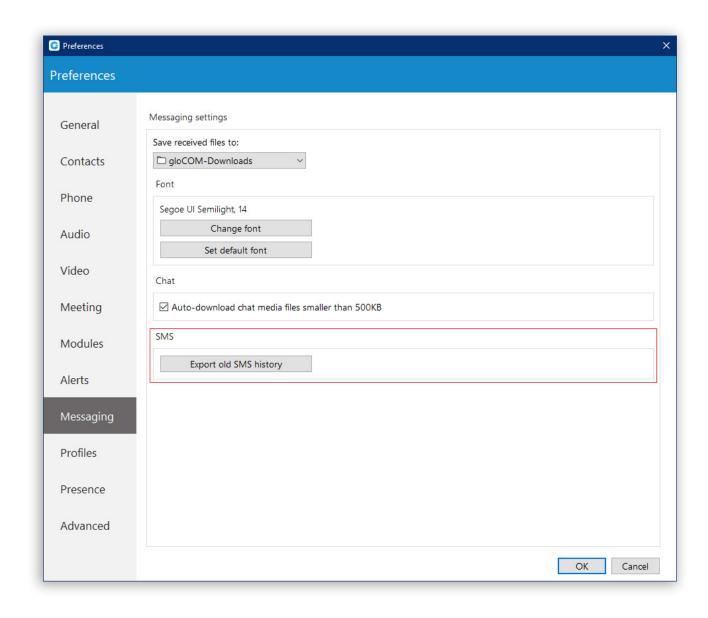

Note: The Export old SMS history button will be displayed only when the old SMS history exists.

After clicking the button, a file picker will show up, allowing the selection of the desired location for exporting an old SMS history. All old SMS conversations will be exported as individual files within the new SMS folder created by the application. In the case of MMS messages, the application saves existing files within the SMS folder.

#### MEETING MODULE

## In-meeting reactions

In-meeting reactions allow users to express themselves visually during the meeting by using heart, like, celebrate, applause, laughing, surprised, sad and dislike emojis in real-time.

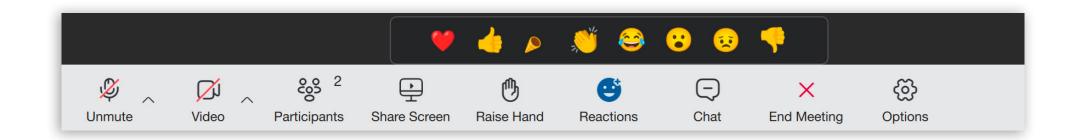

Users can access this feature by clicking on the Reactions icon in the Meeting main toolbar. This will open the Reactions menu, and the user can choose which emojis to use.

When the user clicks on a certain reaction, an animated version of the icon will float upwards from the left side of the screen along with the name of the sender below the reaction.

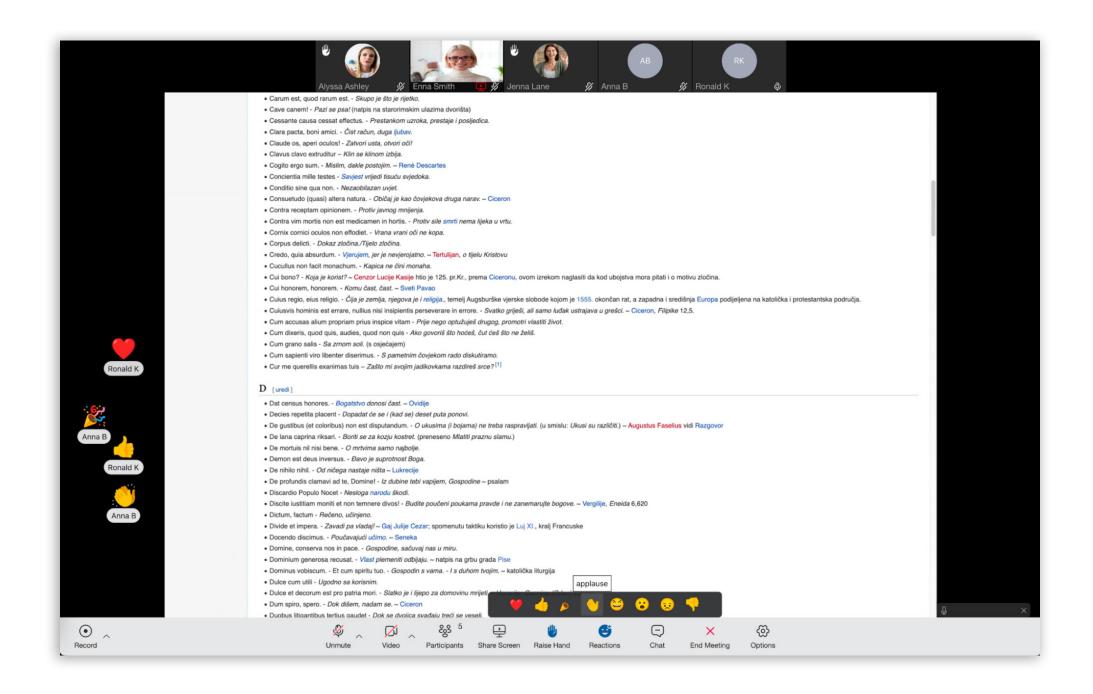

Note: Only one reaction can be sent at a time.

If users want to hide others' reactions, they can do so under the General Meeting Preferences by unchecking the Show reactions checkbox. This option is toggled on by default.

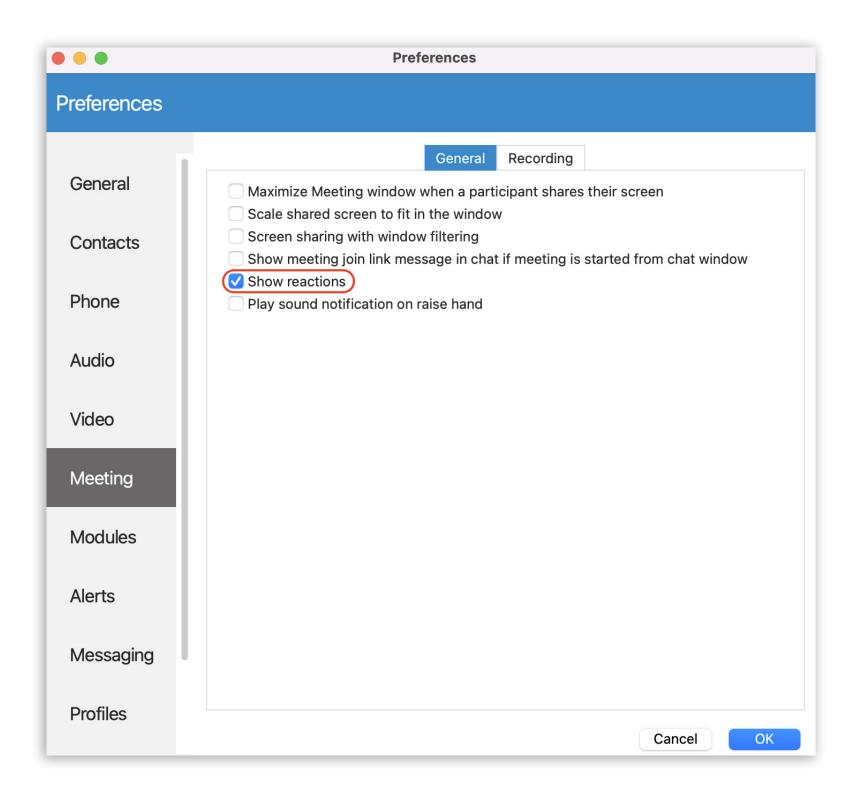

#### **Raise Hand**

The Raise Hand feature is a straightforward way to grab the speaker's attention without interrupting them or disrupting an online meeting. Users can access it from the main Meeting toolbar.

As soon as the user uses the Raise Hand feature, the icon color in the user's main toolbar changes, so that the user is aware that the option is active, and vice versa.

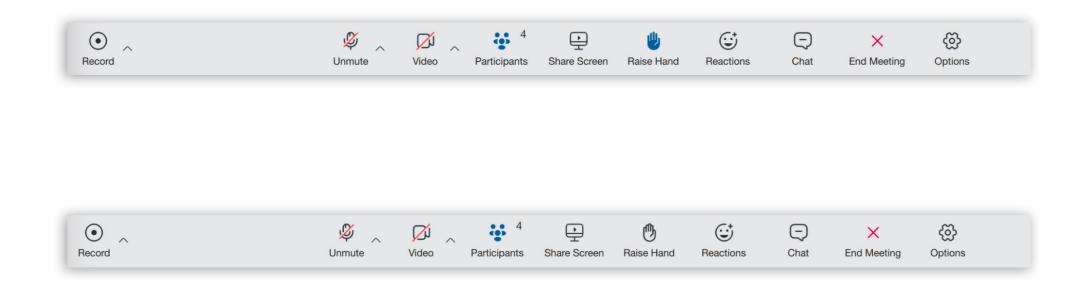

The participants' Raised hands are displayed in the upper left corner of their video stream in the Meeting screen (both in carousel and grid view) and in the Participants list next to the participant's name.

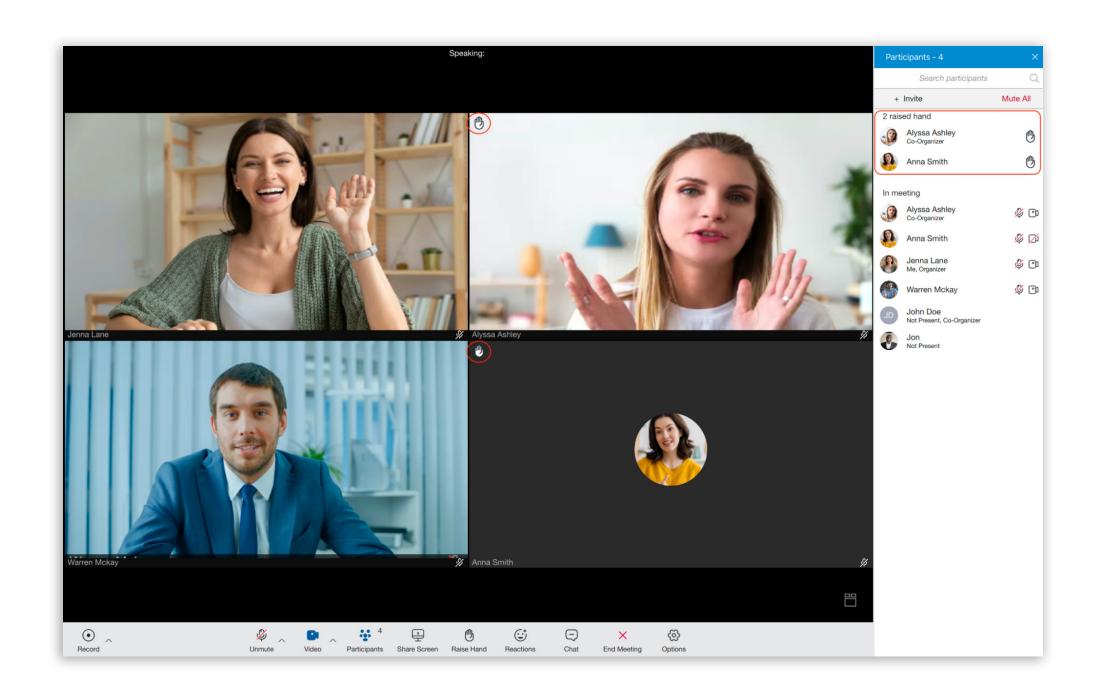

Additionally, on the desktop app, the user will also get a notification message that someone has raised their hand in the lower right corner of the meeting screen.

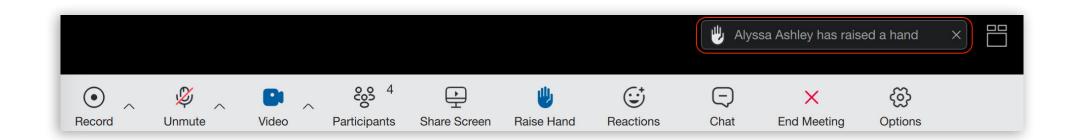

The Raise Hand option also comes with a sound notification. If the user wants to mute it, they can do so under General Meeting Preferences by unchecking the "Play sound notification on raise hand" checkbox. This option is toggled on by default.

Release Notes

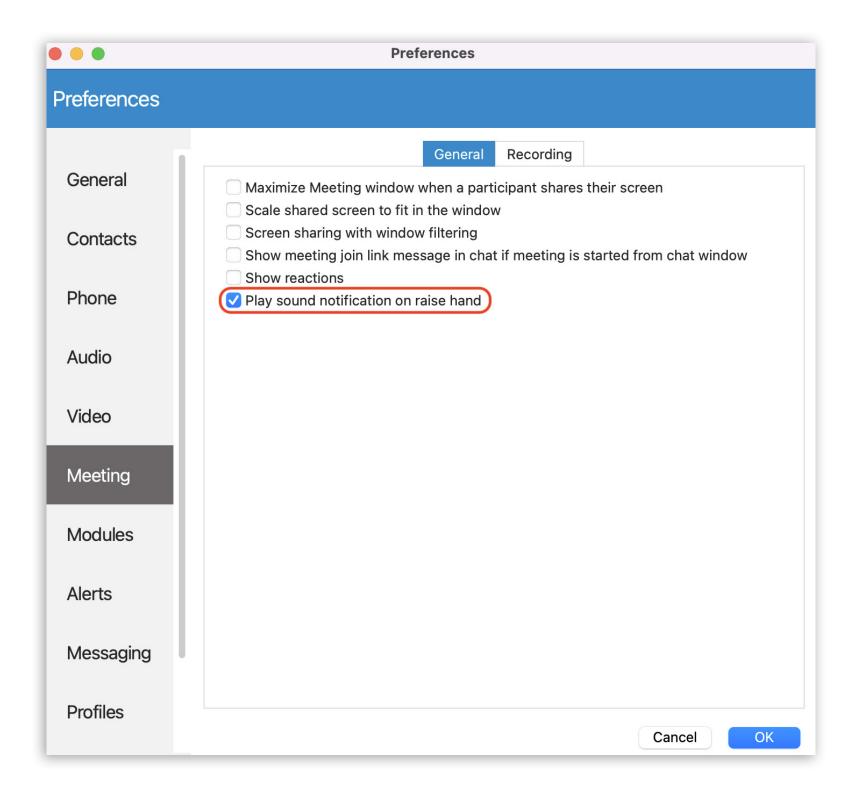

While in screen-sharing mode, the presenter will be properly notified when someone has raised their hand.

When a reaction is received on the presenter's side, the floating control bar will appear and in the participants list a raised hand will appear as well. This one will be blinking, changing colour from transparent to blue, so it is easier to notice. As long as there is at least one raised hand, this image is displayed in the Participants button. The presenter can open the participants list to see more details.

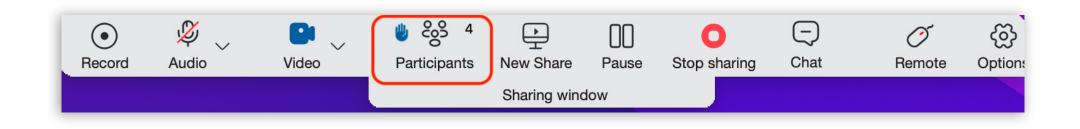

When the user raises a hand, the organizer is able to lower it, by clicking on the raised hand icon next to the user's name in the participants list.

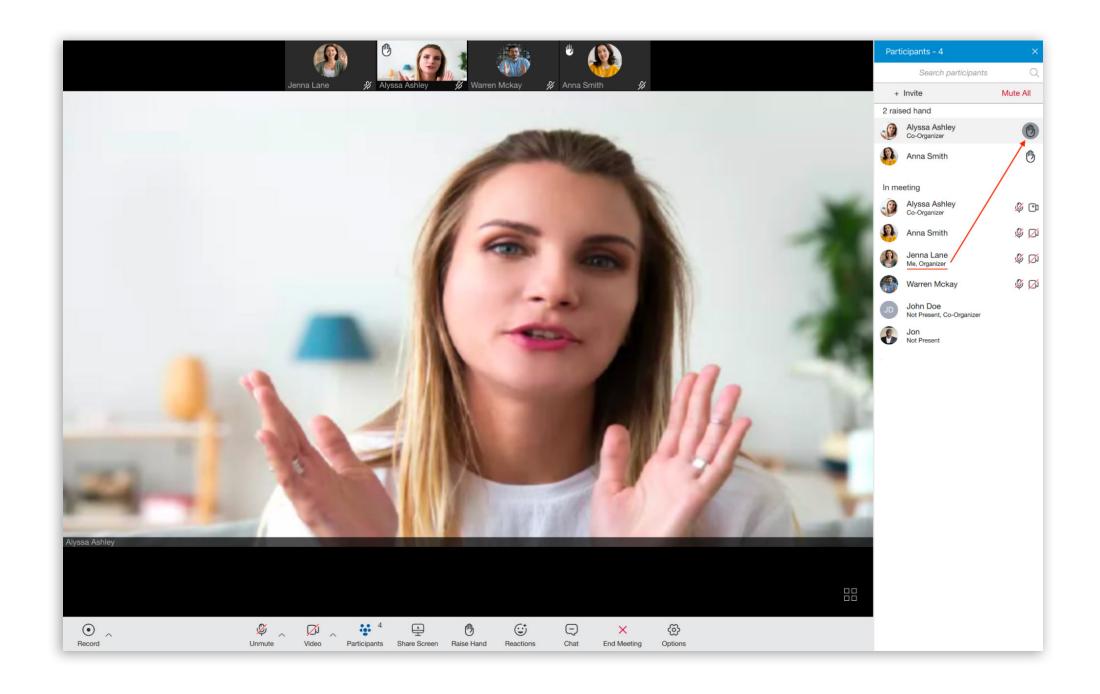

## Save chat history in meeting recordings

As part of the recordings output, like audio and video files, chat history is now included too, in the form of a text file, since it is an important part of the conference. This file will contain all of the data - such as links, emojis, text messages, and similar, that participants exchange through the meeting chat.

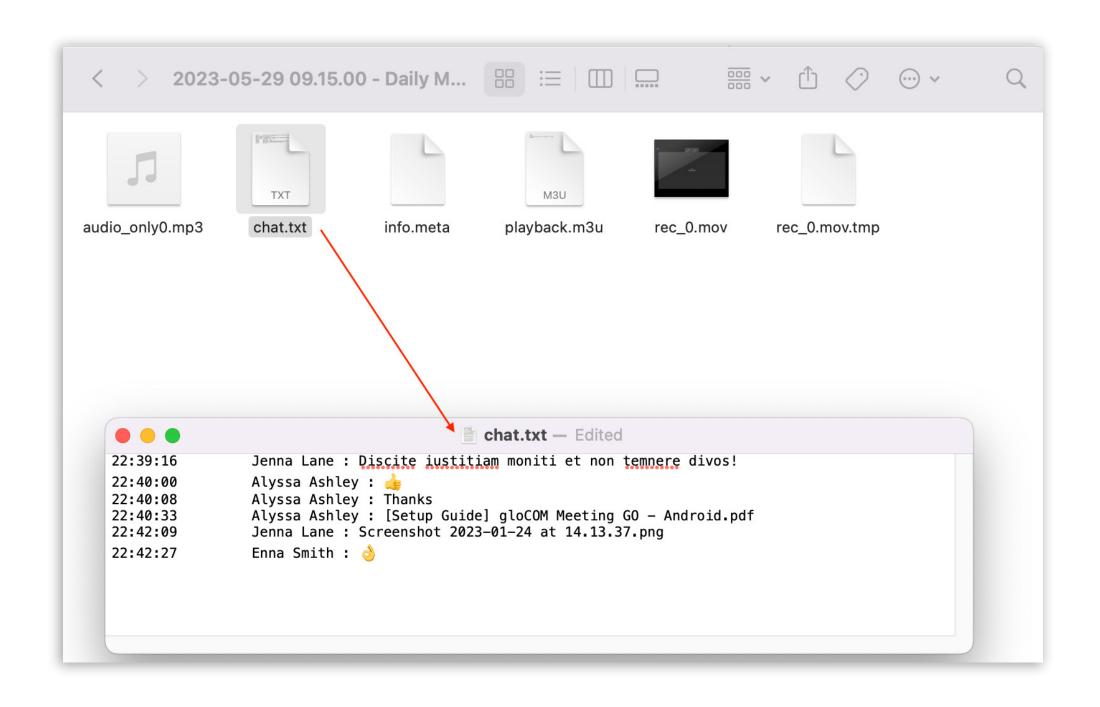

## Add an invite link in the meeting details

The Invite link is now added to the Meeting info in the Scheduled Meetings list. Next to the link, the Copy to clipboard button is added as well so that the users can copy the link if needed.

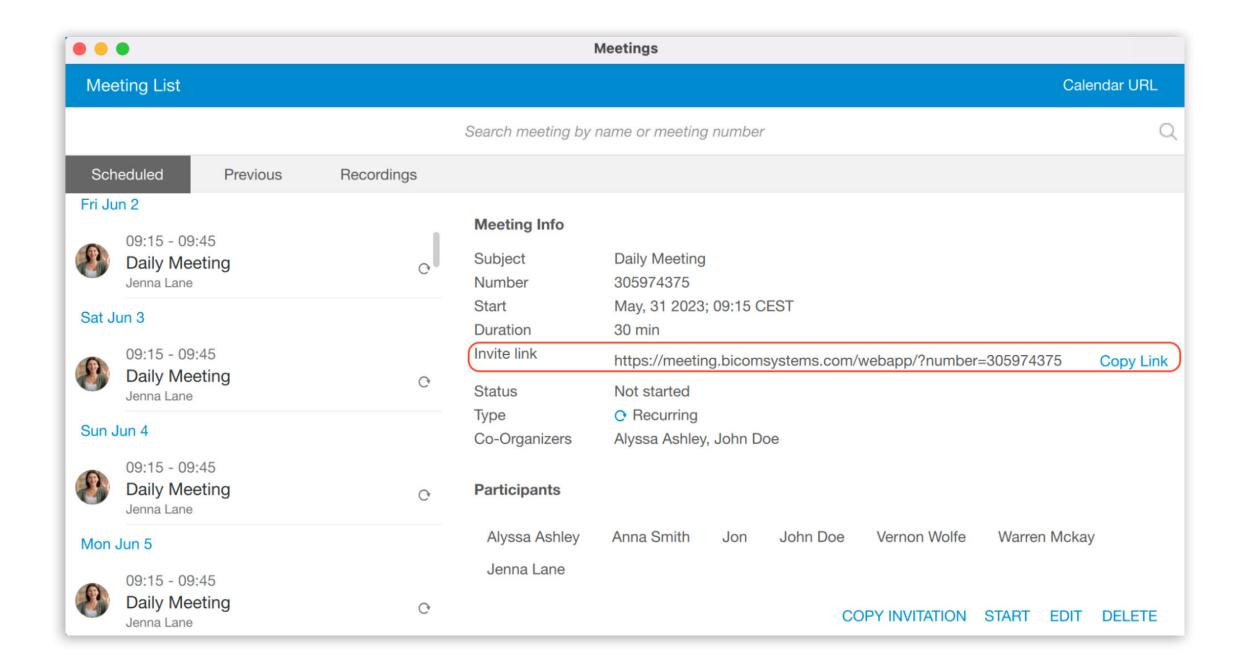

## Implemented an option to add/update multiple coorganizers to the meeting

Using the co-organizer role in Meetings ensures that there is more than one person that can manage important settings in a meeting. It's a very useful role in case the organizer will not be present and as a support role to the organizer in terms of meeting co-management.

#### **Assigning co-organizers**

Using the co-organizer role in Meetings ensures that there is more than one person that One single Meeting can have multiple co-organizers. Meeting participants can be promoted to Co-organizers from the desktop app as follows:

- While scheduling a meeting participants added to the meeting can be promoted to co-organizers.
- When the Meeting is already under way, from the participants list right-clicking on a user's name will allow Organizers to assign this role to a participant.

#### Adding co-organizers while Scheduling a meeting

After adding participants to the meeting (While scheduling a meeting), right-clicking on a participant's name will open a drop-down menu that contains the Assign Co-Organizer option. Press this option to promote the participant to the Co-organizer role. Note that the participant has been added to the Co-organizers list in the Schedule meeting window.

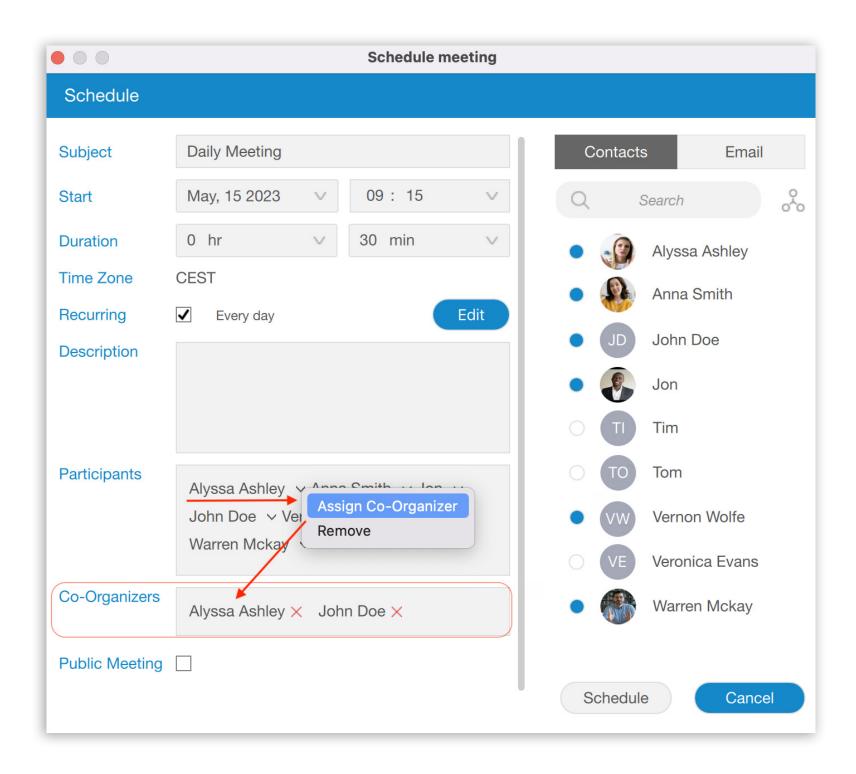

If you mistakenly promote some participants to be co-organizers and want to remove them from the role, it is possible to do so by clicking on the X sign next to the co-organizer's name.

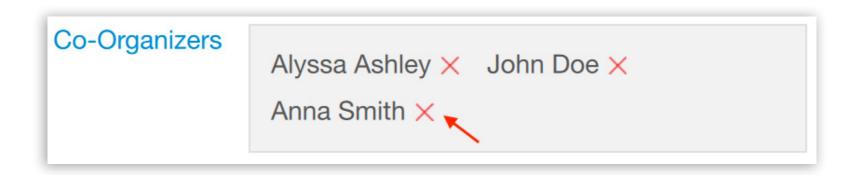

These co-organizer roles are also visible in the corresponding Meeting details, in the Scheduled Meetings list:

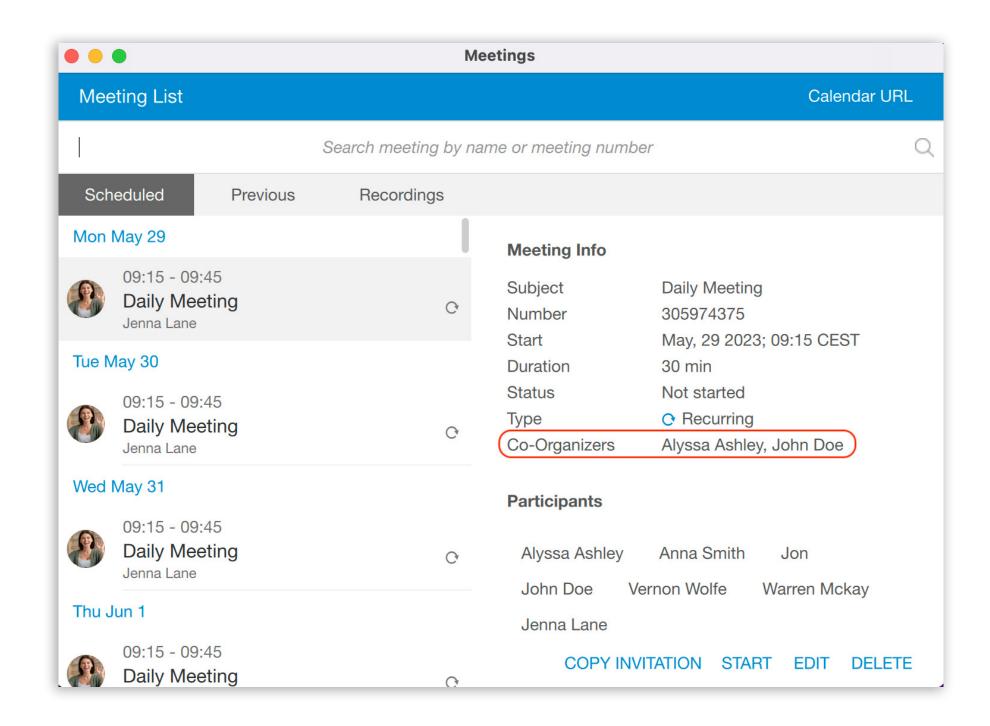

#### Adding co-organizers from the participants list

Organizers have the permission to assign co-organizers during the meeting. This is possible from the participants list. Right-clicking on the participant's name will show all of the options for managing participants. Press the Assign Co-Organizer option to promote the selected participant to Co-organizer.

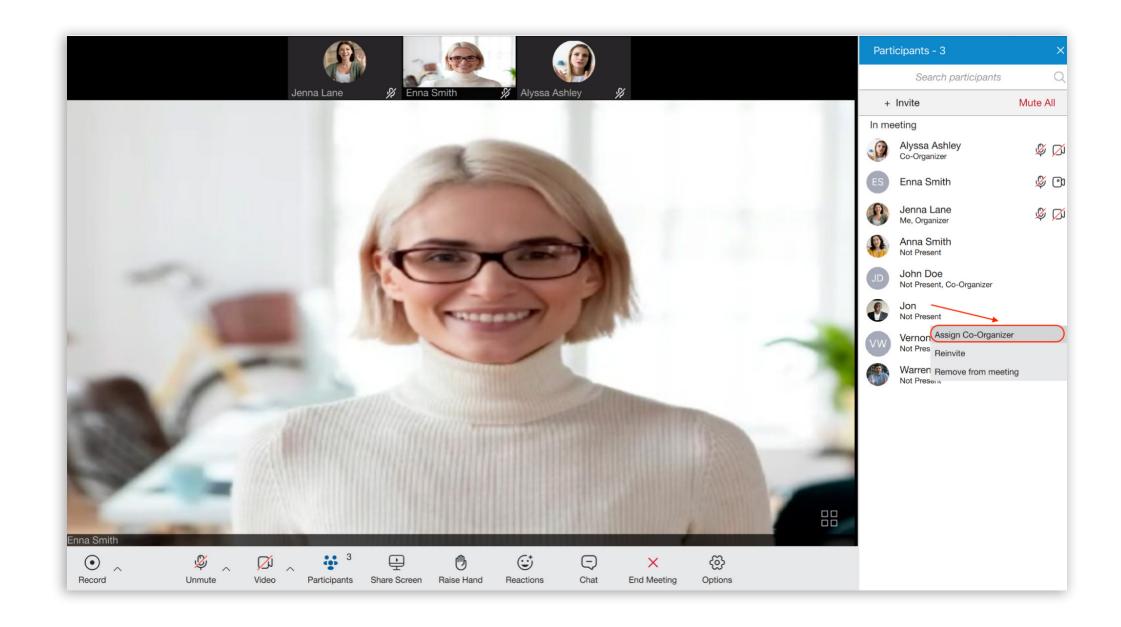

All co-organizers that join the meeting via desktop app will have the Co-Organizer label in the meeting participants list, right below their name - the same way all other labels are added.

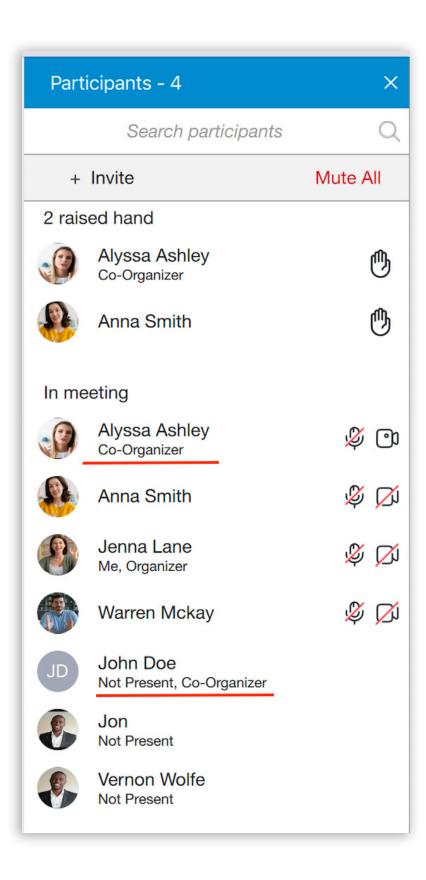

#### **Co-Organizers permissions**

Once they are created, the Co-organizers themselves will be able to:

- Start, Edit and Delete the meeting from the Schedule meetings list
- Add & remove participants, assign co-organizers, etc. while editing the meeting
- Add and remove participants during the meeting
- Mute and Remove audio privileges from participants during the meeting
- Assign co-organizers during the meeting
- Lower the Raised hands of participants during the meeting
- End the meeting

#### Start, Edit and Delete the meeting from the Schedule meetings list

As a Co-organizer, you are able to Start, Edit and Delete meetings from the meeting list. To do so, navigate to the Meeting list and select the meeting. The options available are the same as that of the organizer.

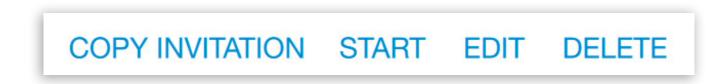

While editing the meeting from the Schedule meeting list, you are allowed to add & remove participants and assign co-organizers.

#### Co-Organizer permissions in a Meeting

In a meeting, the Co-organizer has almost the same permissions as the Organizer does. Most of these options are available from the Participants list:

- Clicking on the Invite button to add new participants.
- Right-clicking on a participant's name in the list to manage that particular participant using one of the following options: Assign co-organizer, Mute, Remove participants from audio and Remove participants from the meeting.
- Press the Raised hand icon next to the participant's name to lower the participant's Raised hand.

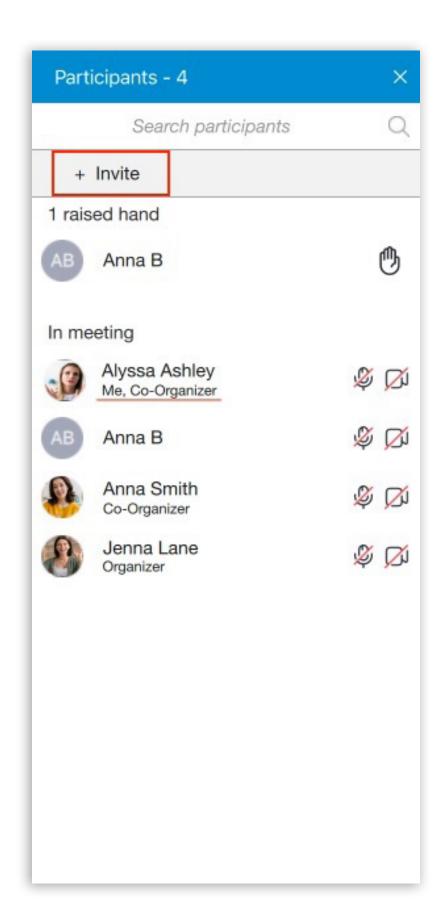

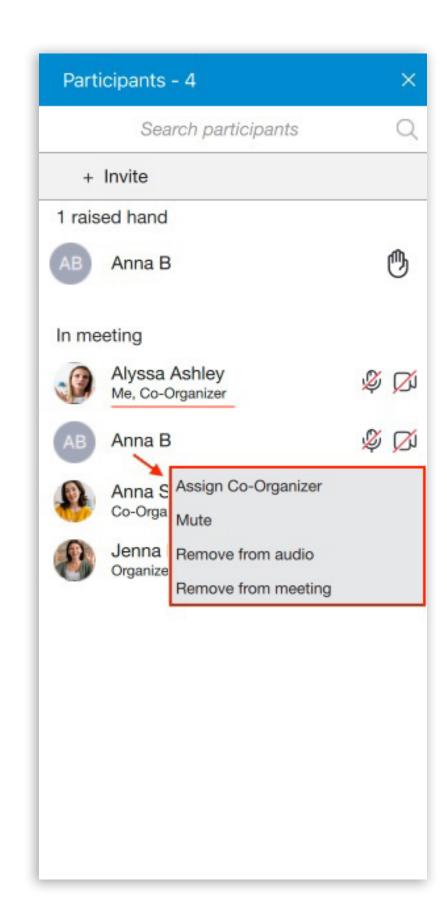

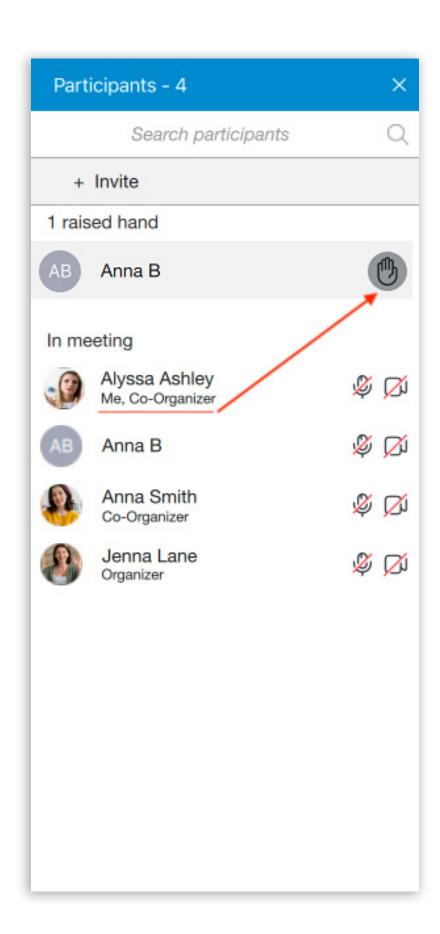

End the meeting - Co-Organizers that join the meeting via the desktop app have the option to End the meeting, the same way that an Organizers can do it.

## **Bug Fixes & Improvements:**

- Fixed partial scaling on Windows (e.g., 125%, 150%, etc.).
- Fixed a problem with the department's name not containing the '&' character.
- Set the Outlook plugin disabled by default.
- Add the ability to disable every type of contact sync.

#### **Meeting module**

- Fixed an issue where the Meeting window was not closing after the organizer ended the meeting.
- Fixed an issue where the M button for users muting themselves was not always working in v7 during the Meeting.
- Fixed an issue where messages sent into the meeting chat were not visible.
- Fixed an issue where the Control bar buttons overlapped.
- Fixed an issue where the Meeting Outlook integration was not working with Qt6.
- Fixed an issue where the Scroll bar was not working in the meeting details view if the mouse was hovered over the participant list.
- Improved the reaction notification for desktop users in Presenting mode.
- Removed Reactions & Raised hands from the chat when the user leaves/rejoins the meeting.
- Replaced the meeting control bar icons with ones from the web app.

## CONTACT BICOM SYSTEMS TODAY

## to find out more about our services

#### **Bicom Systems (USA)**

2719 Hollywood Blvd B-128

Hollywood, Florida 33020-4821

United States

Tel: +1 (954) 278 8470 Tel: +1 (619) 760 7777 Fax: +1 (954) 278 8471

#### **Bicom Systems (CAN)**

Hilyard Place B-125

Saint John, New Brunswick

E2K 1J5 Canada

Tel: +1 (647) 313 1515 Tel: +1 (506) 635 1135

#### **Bicom Systems (UK)**

Unit 5 Rockware BC 5 Rockware Avenue Greenford UB6 0AA United Kingdom

Tel: +44 (0) 20 33 99 88 00

## Bicom Systems (FRA) c/o FONIA

Zac du Golf 15 Impasse Oihana 64200 BASSUSSARRY

Tel: +33 (0)5 64 115 115 Email: contact@fonia.fr

#### Bicom Systems (ITA)

Via Marie Curie 3
50051 Castelfiorentino
Firenze
Italy

Tel: +39 0571 1661119 Email: sales@bicomsystems.it

#### **Bicom Systems (RSA)**

12 Houtkapper StreetMagaliessig2067South Africa

Tel: +27 (10) 0011390

email: sales@bicomsystems.com

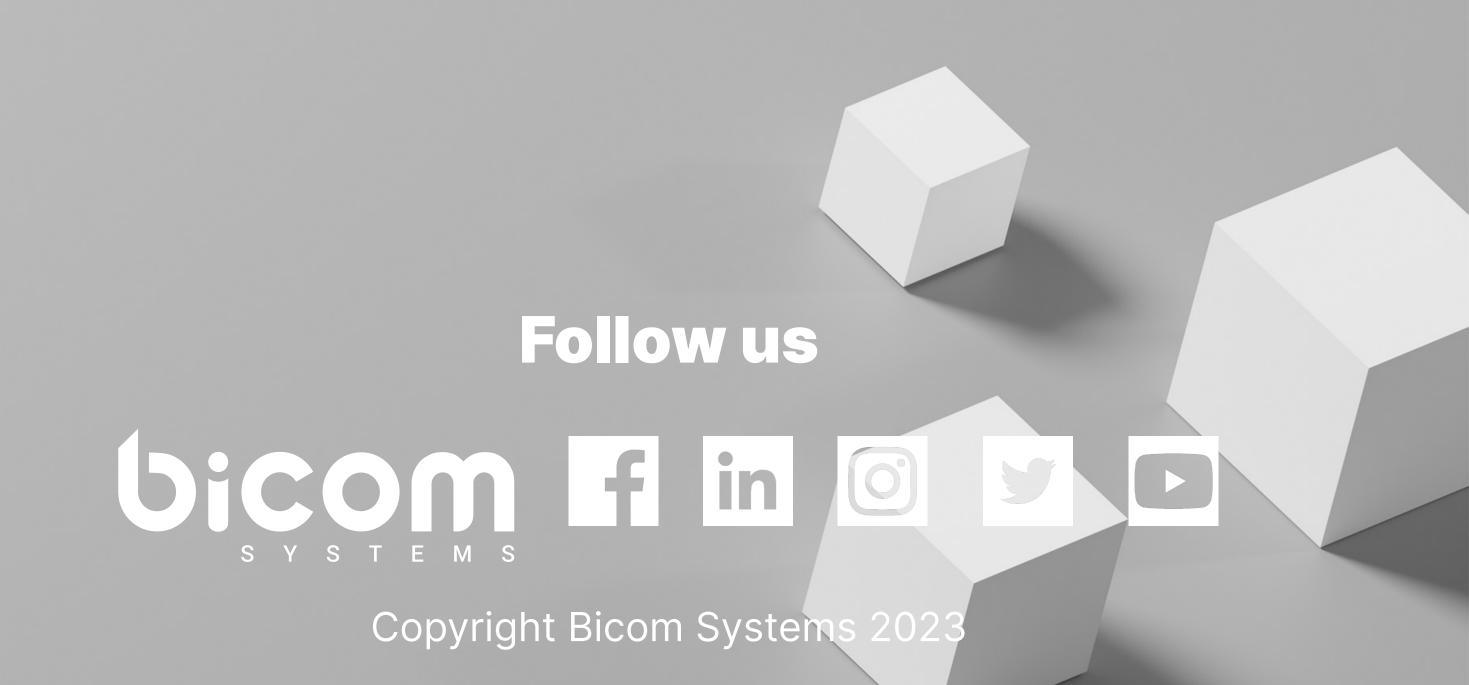